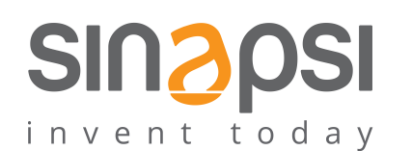

**S I N A P S I** S . r . l . Via delle Querce 11/13 06083 **Bastia Umbra** (PG) Italy T . + 3 9 **0 7 5 8 0 1 1 6 0 4** F . + 3 9 **0 7 5 8 0 1 4 6 0 2 [w w w . s i n a p s i t e c h . i t](file:///C:/Users/AppData/Local/Temp/www.sinapsitech.it) | [i n f o @ s i n a p s i t e c h . i t](mailto:info@sinapsitech.it)**

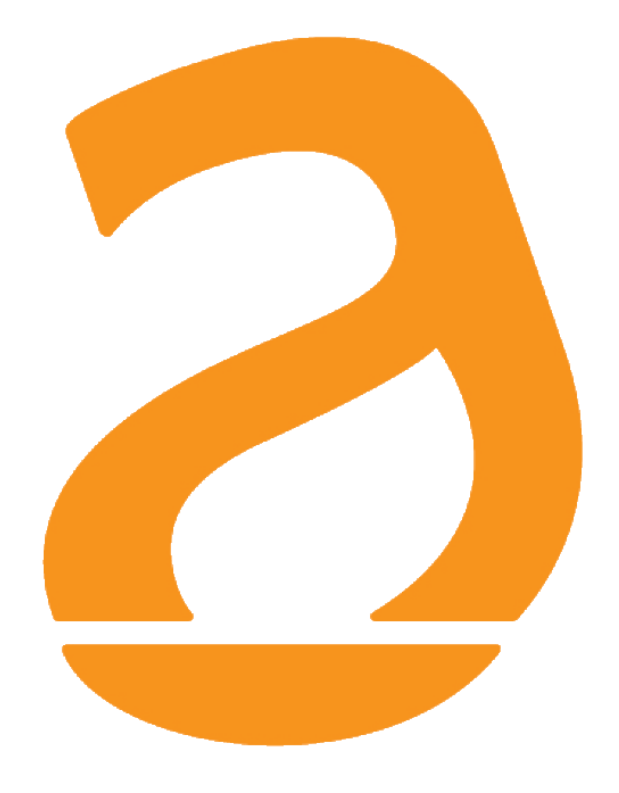

# RX Settings Tool User Guide

Rev 3.6

## **INDICE**

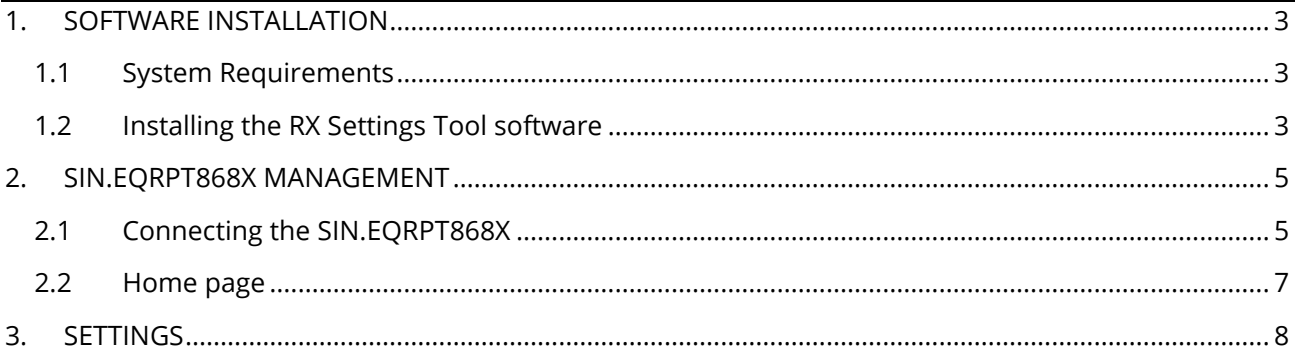

## <span id="page-2-0"></span>**1. SOFTWARE INSTALLATION**

### <span id="page-2-1"></span>**1.1 System Requirements**

For the proper operation of the RX Settings Tool, minimum system requirements are needed such as:

- Operating System: Windows XP, Windows Vista, Windows 7, Windows 8, Windows 10
- HW features: 32bit or 64bit processor, 1 USB 1.1 port or higher
- Minimum supported resolution: 1280x768

#### <span id="page-2-2"></span>**1.2 Installing the RX Settings Tool software**

Follow the procedure for installing the management software.

RX\_Settings\_Too

Double-click on the icon  $\|\mathbf{v}\|$  and follow the steps below

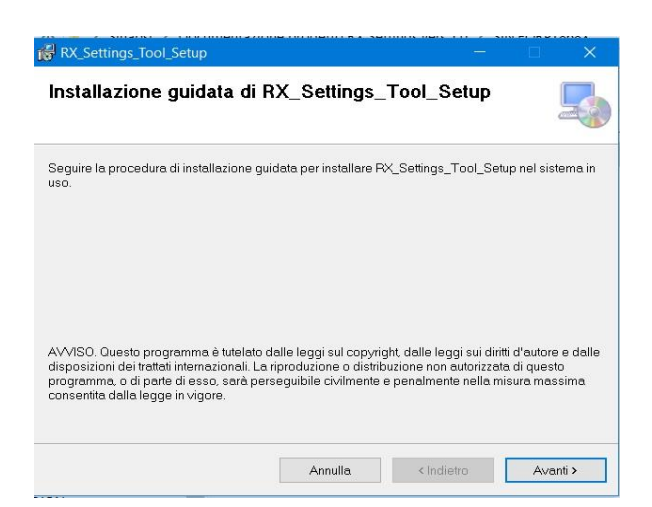

**Figure 1 - Installation Step 1** 

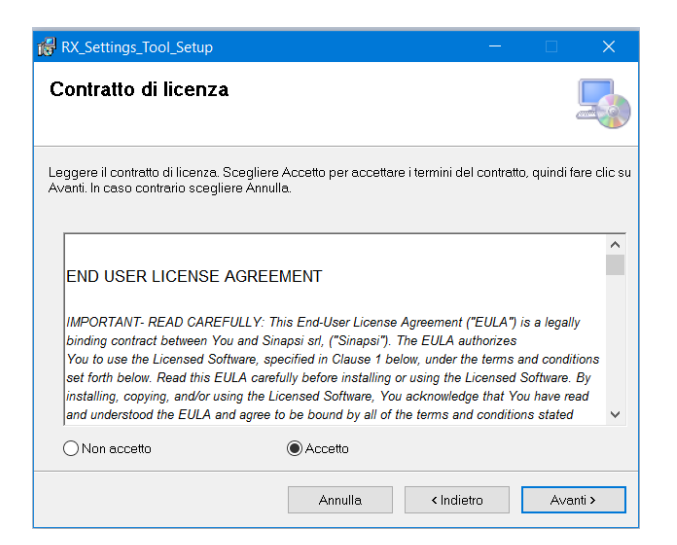

**Figure 2 - Installation Step 2**

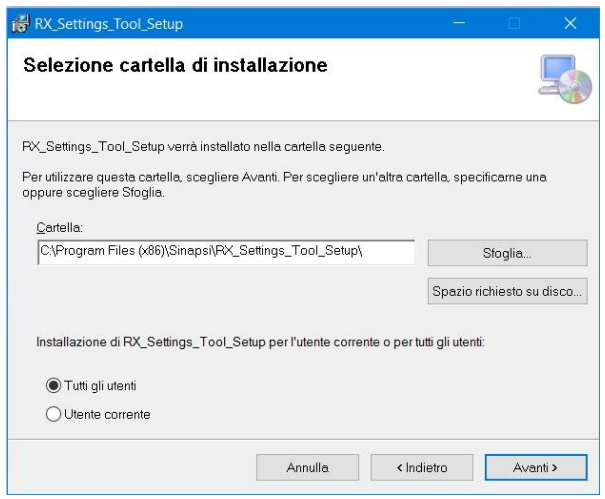

**Figure 3 – Installation Step 3** 

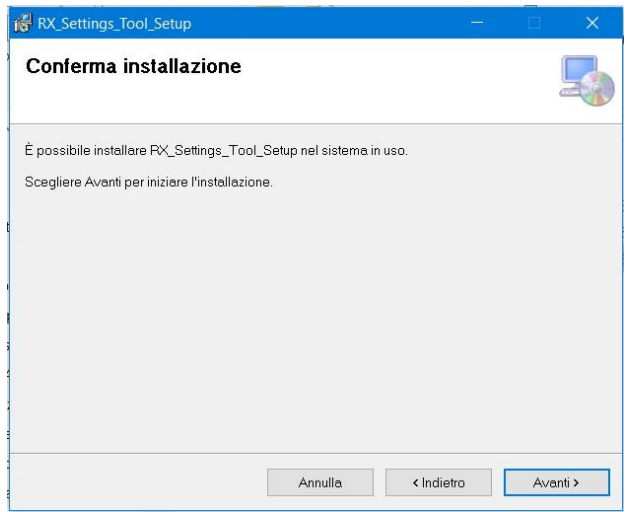

**Figure 4 – Installation Step 4**

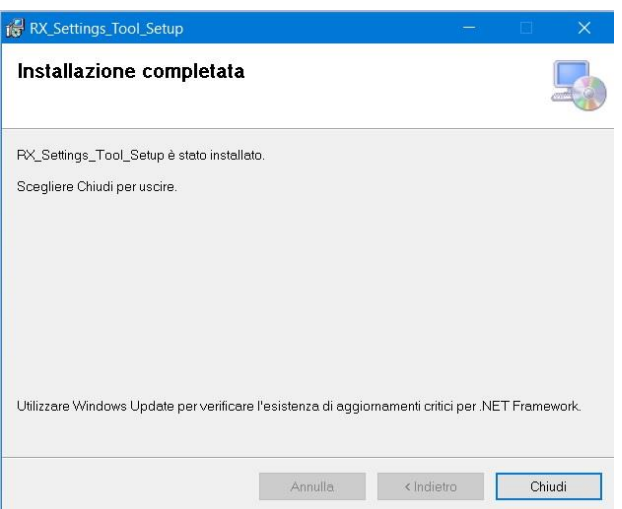

#### **Figure 5 - Installation Step 5**

# <span id="page-4-0"></span>**2. SIN.EQRPT868X MANAGEMENT**

## <span id="page-4-1"></span>**2.1 Connecting the SIN.EQRPT868X**

Installation and use of the SIN.EQRPT868X extender does not require the installation of any driver or software that is not present in the owner's installation package.

Follow step:

1) Power the SIN.EQRPT868X (refer to the SIN.EQRPT868X manual)

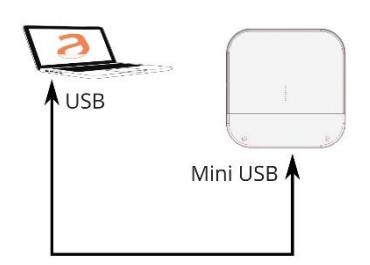

**Figure 6 - SIN.EQRPT868X Device connection** 

If your PC screen displays a message that the device is not recognized, use the link <http://www.ftdichip.com/Drivers/VCP.htm> to reach the site where you can download the driver needed to recognize the SIN.EQRPT868XT device.

In the following figure you can see how to choose the right driver, depending on the operating system installed and the architecture of your PC.

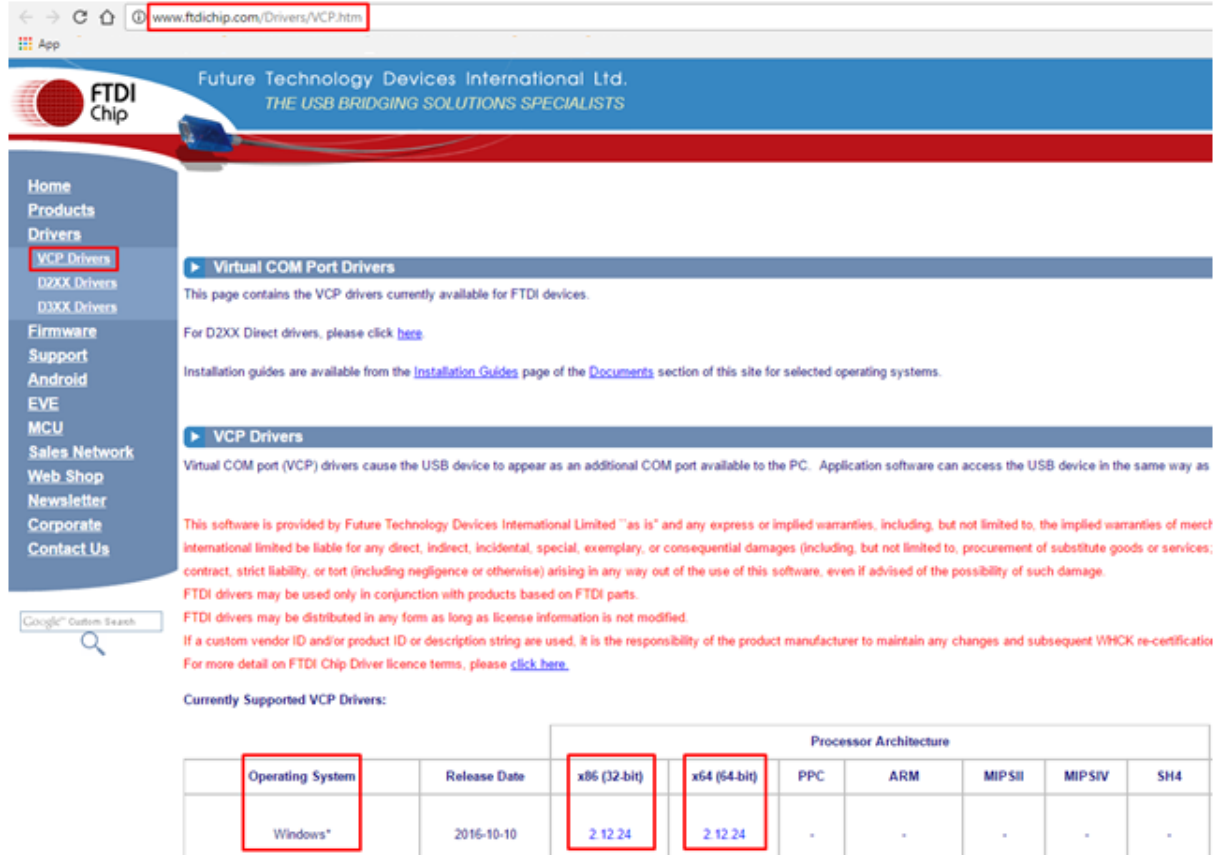

2) Wait for the message from the Operating System to properly recognize the device "USB Installation input device completed"

 $\sim 10^{11}$ 

3) If required by the operating system, restart the system

Windows\*

#### <span id="page-6-0"></span>**2.2 Home page**

After starting the software installed, the Software Home Page has a main screen as in Figure:

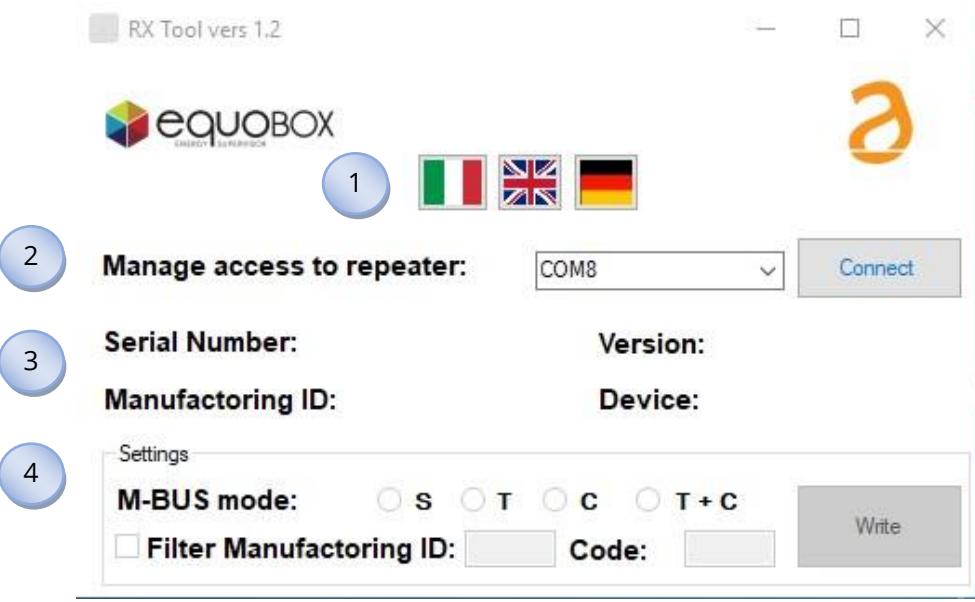

**Figure 7 - Home Page**

The window is divided into four sections

Current status of SIN.EQRPT868X. The entries are:

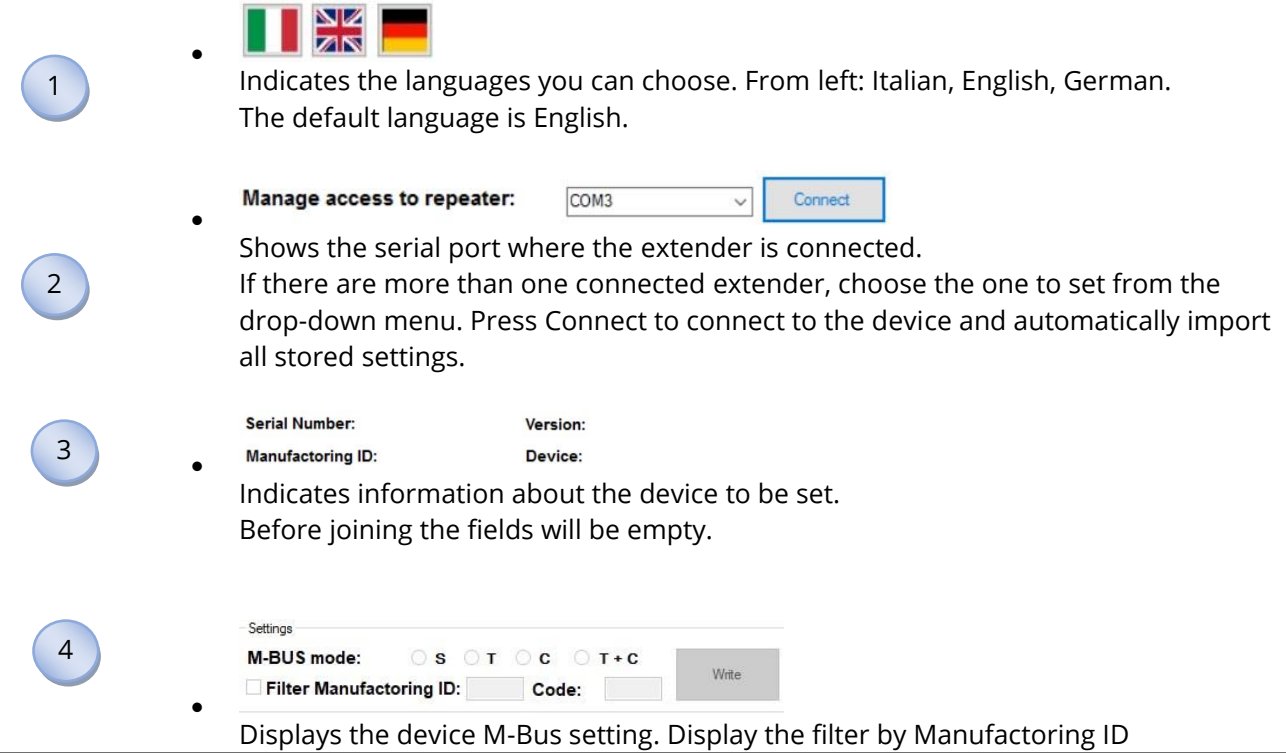

## <span id="page-7-0"></span>**3. SETTINGS**

Section dedicated to SIN.EQRPT868X software settings.

In this section you can access the following menus:

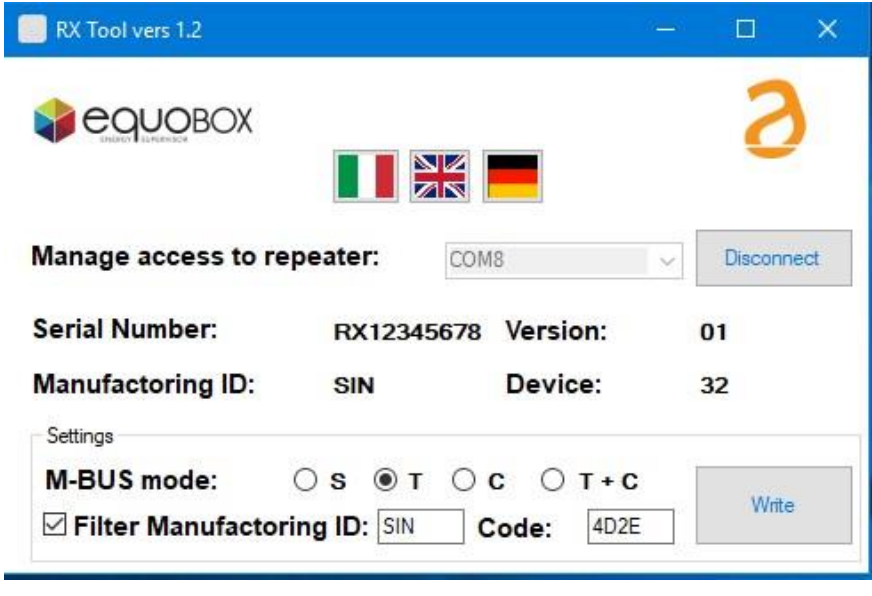

**Figure 8 - M-Bus Interface**

- **Connecting to the device:** Pressing the Connect button connects you to the device and automatically reads the current settings. From here you can view the serial number, manufacturer's ID, version and device type, according to EN13757**.**
- **Changing the M-Bus mode:** Once the settings have been read out, you can change the "mode of operation" into the following modes: S, T, C, T+C. Just then press the **Write** button, a pop-up will confirm the settings change made.
- **Set Manufactoring ID filter:** You can also set a filter for incoming devices for Manufactoring ID. Then Choose whether to receive device data from a single manufacturer.
- **Closing Program:** After making the desired settings, it is possible to exit the tool at any time through the X button located in the upper right corner, the SIN.EQRPT868X exits the programming and returns to operational mode.